**Please read the following instructions prior to completing your course.**

#### **Step 1 – Registration in the RBS portal**

Go to the RBS [Portal](https://abcbiz.abc.ca.gov/) and click on the Register Button

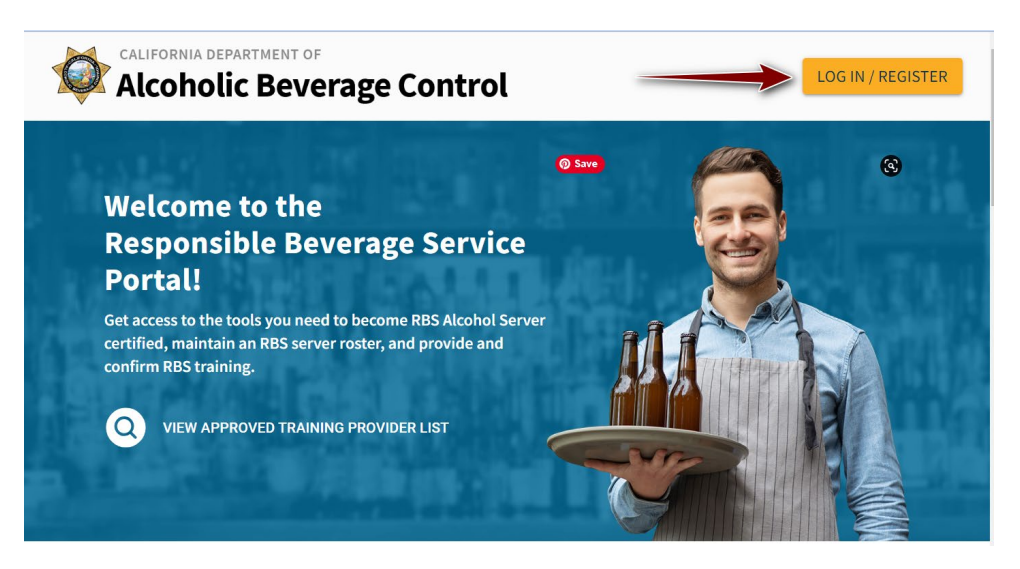

Fill out the form with the required information.

**IMPORTANT:** Ensure that the Last Name you enter when you register here exactly matches the Last Name you will use to register for your online course with Premier Food Safety. Otherwise, you will not be able to take the exam.

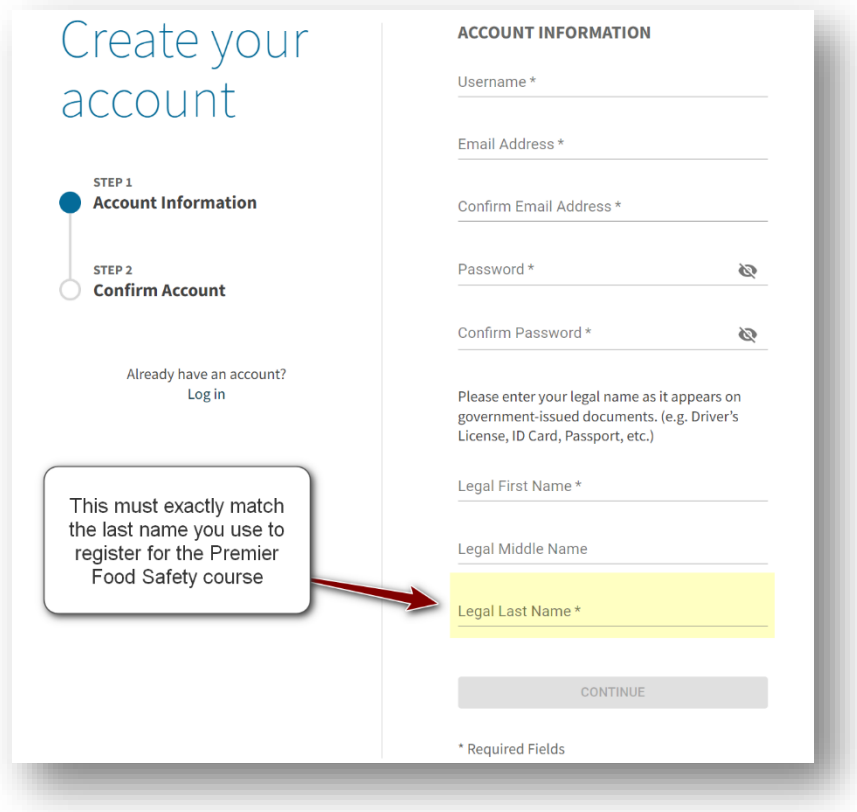

Go to your Email Account to find the Registration confirmation email. Then, click on the link to login into RBS Portal

# **Step 2 – Complete you Server Application**

Go to the RBS Portal and log in using the email and password used to create your account

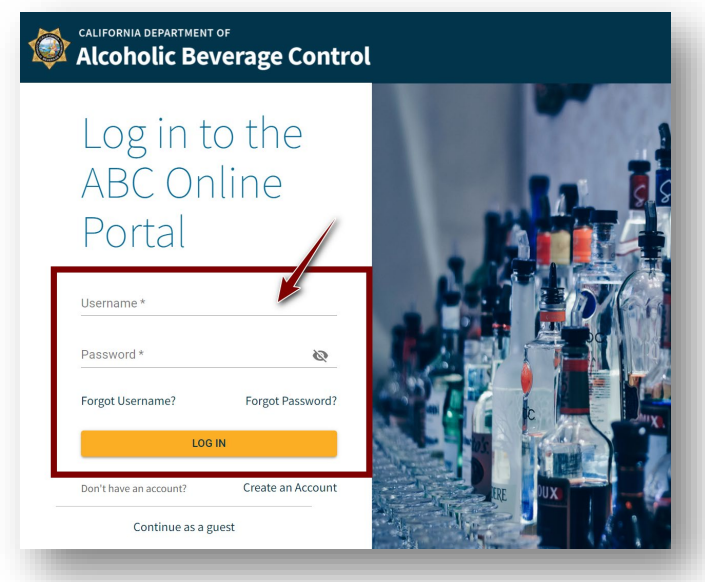

Once logged on, select **Server Application**

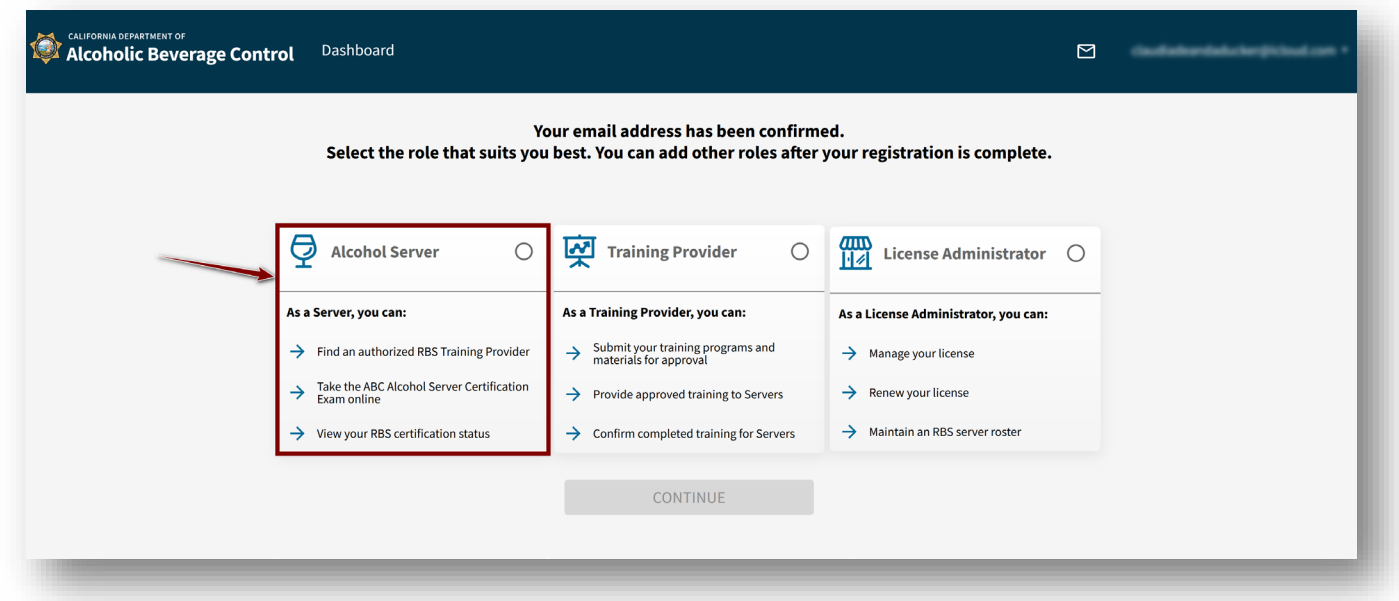

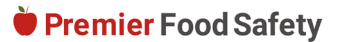

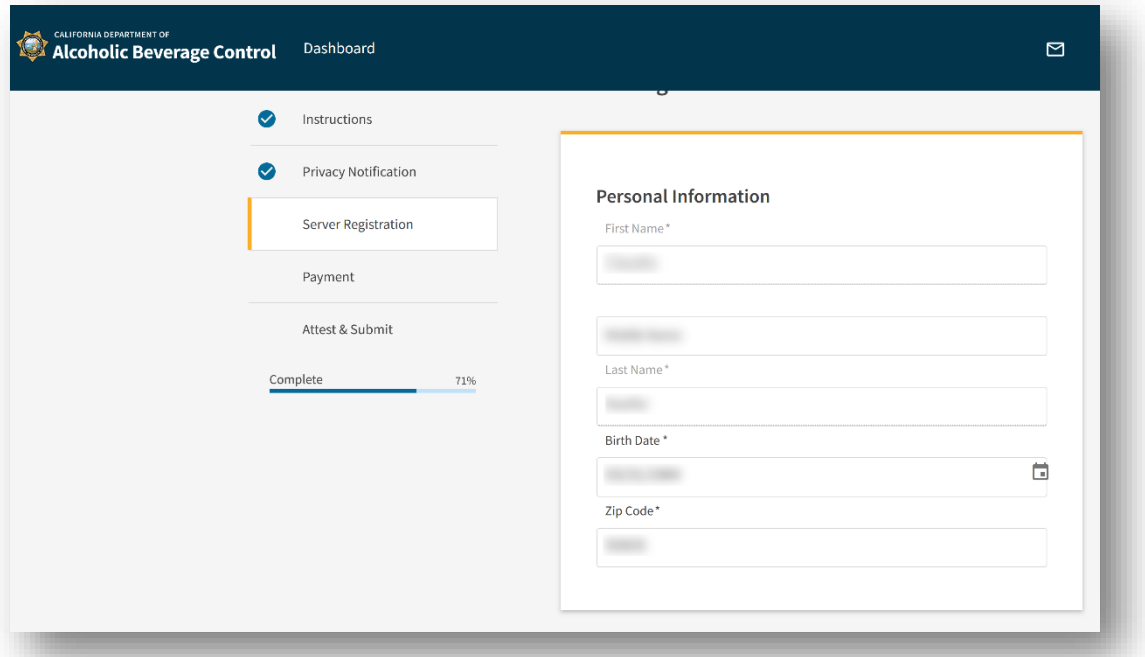

Complete the information required in the Server Application

Pay the **\$3.00** registration fee required by the California Department of Alcoholic Beverage Control.

*Note: This fee is non-refundable. Prior to making payment you will need to check the box acknowledging that the payment is non-refundable.*

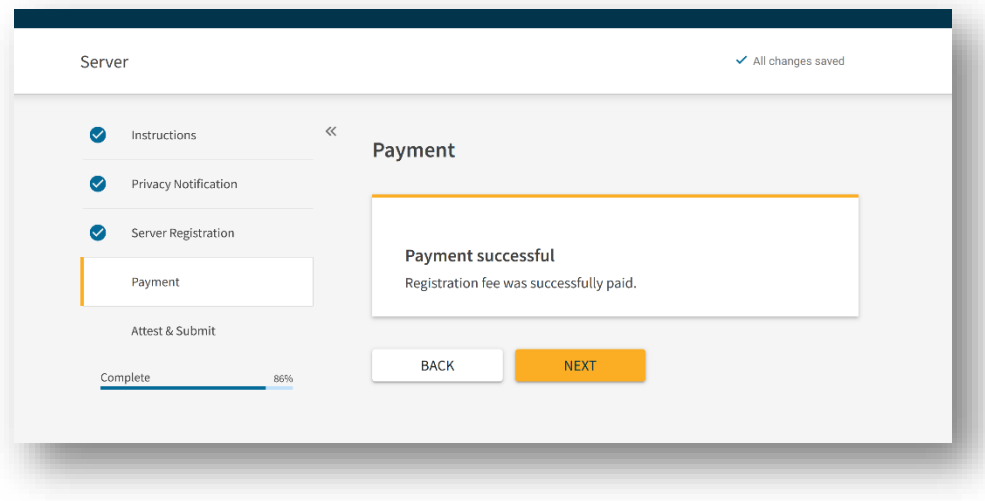

Attest and Submit Server Application. You will see a confirmation screen with a button to take you back to your dashboard.

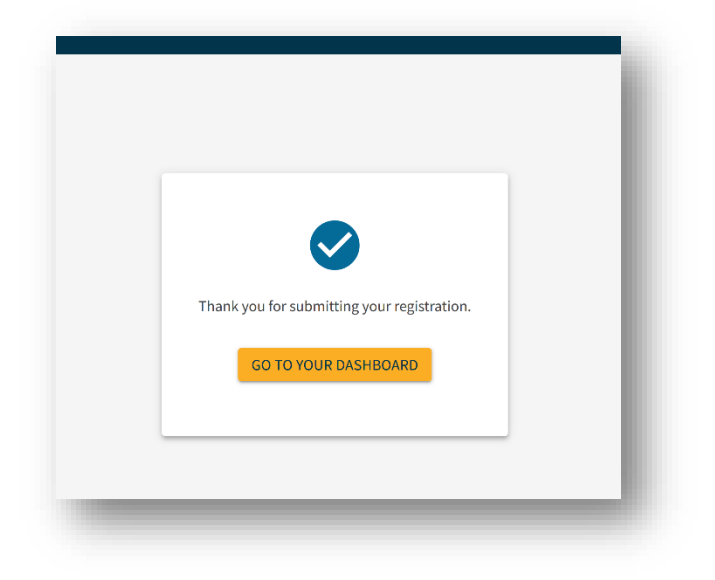

**V** Premier Food Safety

## **Step 2 – Register for the OnlineTraining Course**

- 1. Visit our [CA RBS Training registration](https://premierfoodsafety.com/alcohol-training/california-responsible-alcohol-service-training) page.
- 2. Complete the registration form to purchase a training license. In order to be able to register, you will be asked to provide the Server ID issued to you by the CA ABC.

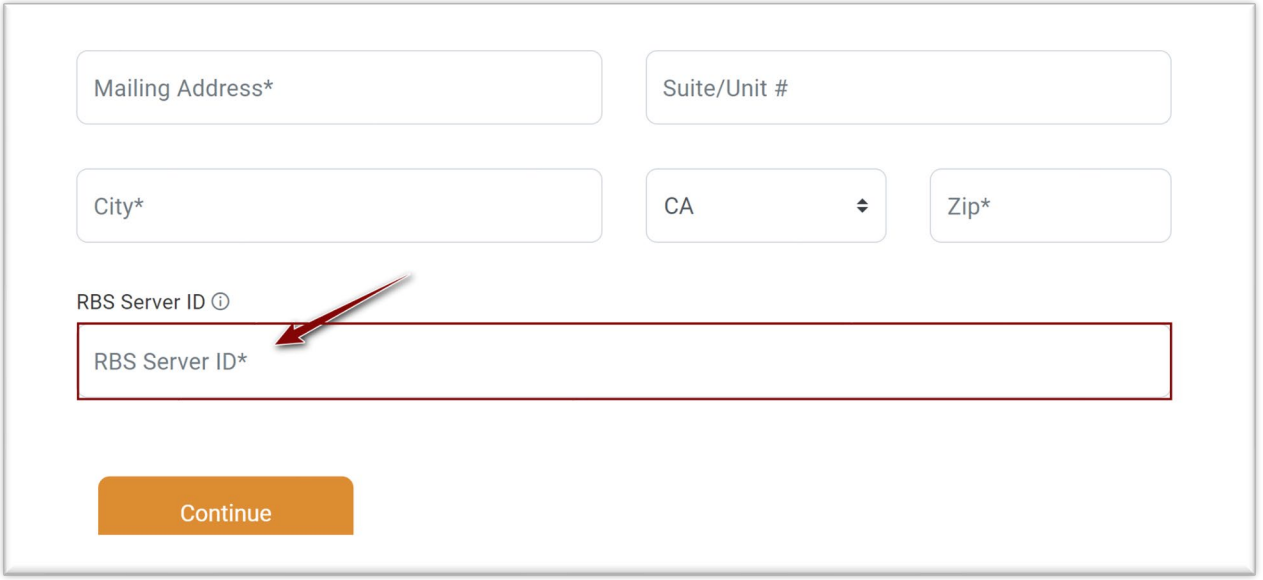

#### *How to Locate your RBS Server ID*

There are two ways to locate your RBS Server ID number:

1. The first is by way of the registration message that was sent via the RBS Portal. To access the message, click on the envelope icon on the top right corner of your screen.

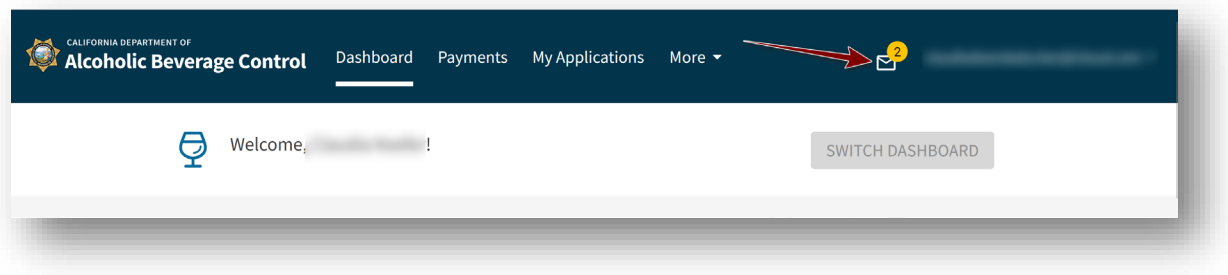

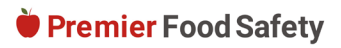

# **RBS Server Guide**

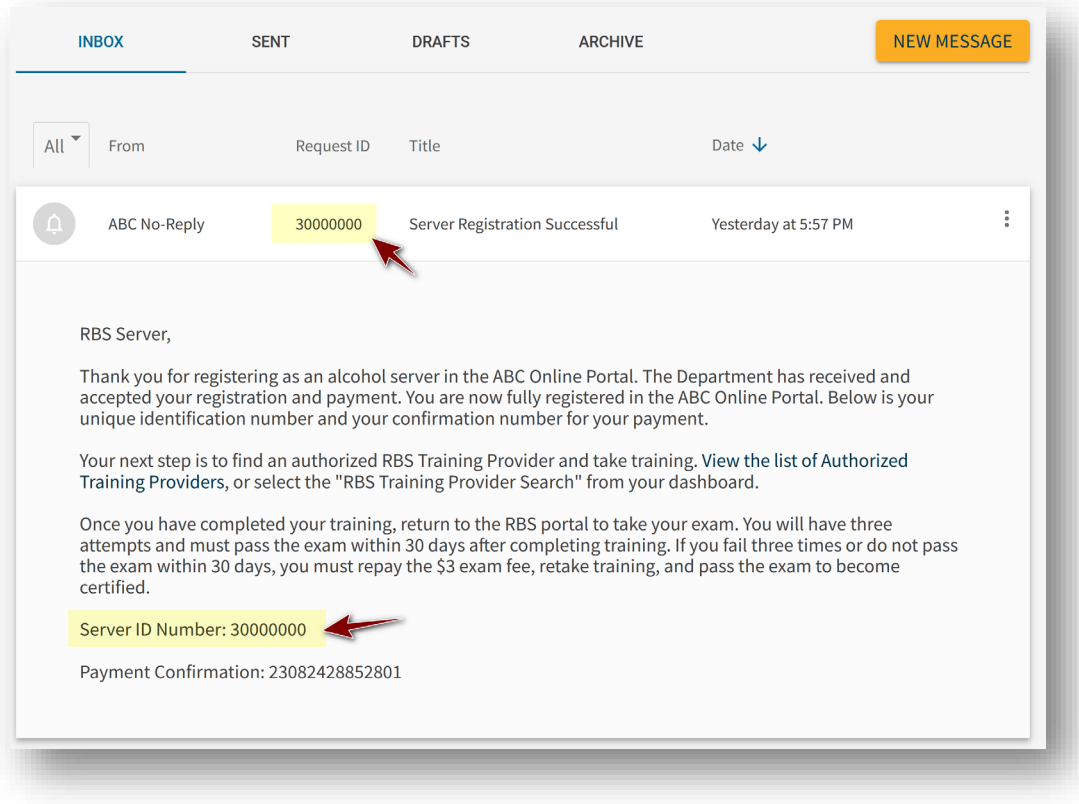

2. The second way you can view your Server ID number is on your Server Dashboard; it will be in the first box with your Server Details.

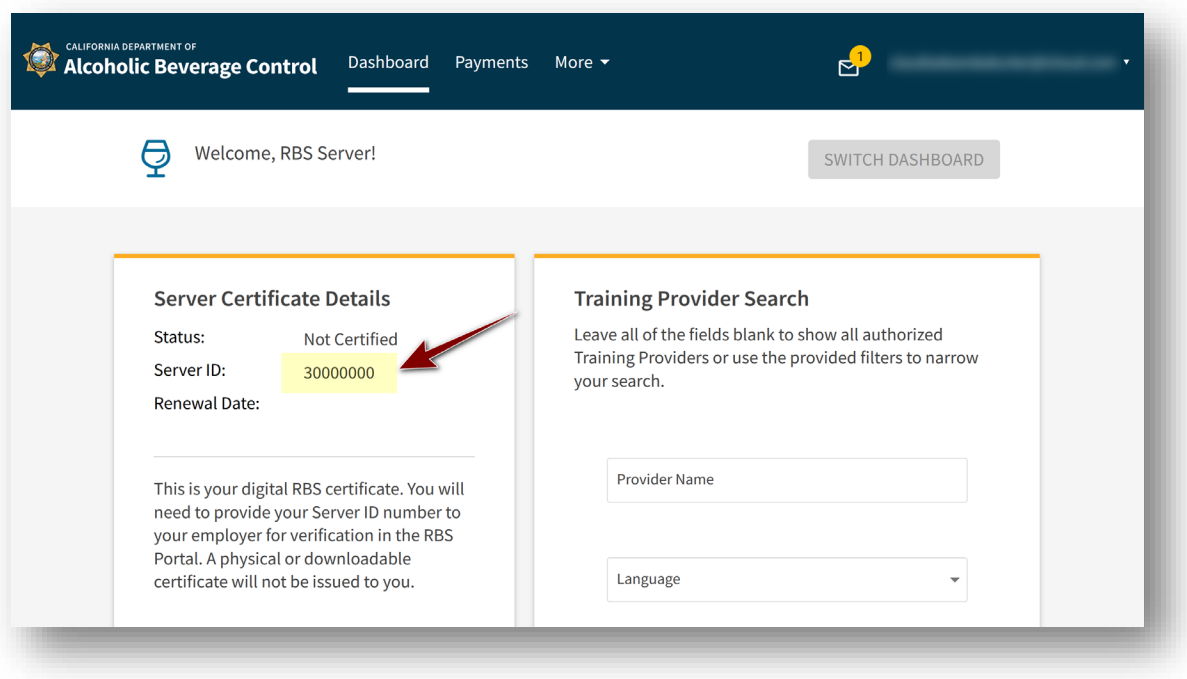

**V** Premier Food Safety

## **Step 3 - Take Alcohol Server Certification Exam**

- Once you have completed training, our system will automatically send completion verification to the RBS portal. You will shortly receive a notification email informing you that you have been granted access to the exam.
- When you are ready to take the exam, log in to RBS Portal and Go to the Server dashboard tab.
- Click on the Take Exam Button

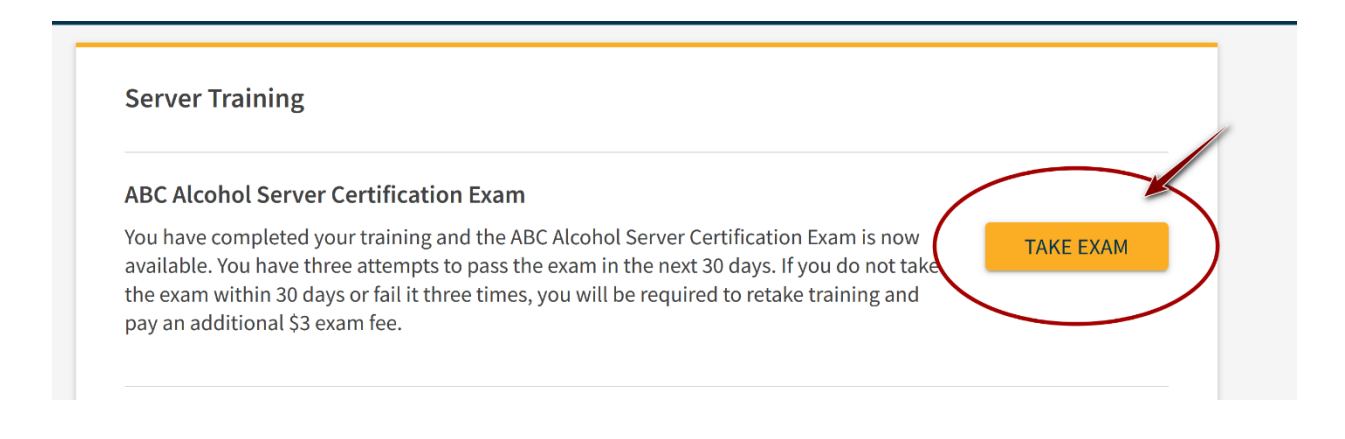

- You will be taken to the Exam and prompted to select your language (English or Spanish)
- You will have 3 attempts to pass the exam with a minimum score of 70%.
- Exam is open-note, open-book. You may use the Course Study Materials provided with your course to assist you while taking the exam.

**If you have any questions or require assistance, please call 800-676-3121 or email us at [eLearningsupport@premierfoodsafety.com](mailto:eLearningsupport@premierfoodsafety.com)**